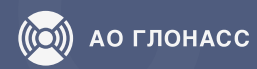

## **Порядок действий для подключения услуг согласно ПП2216**

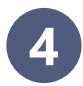

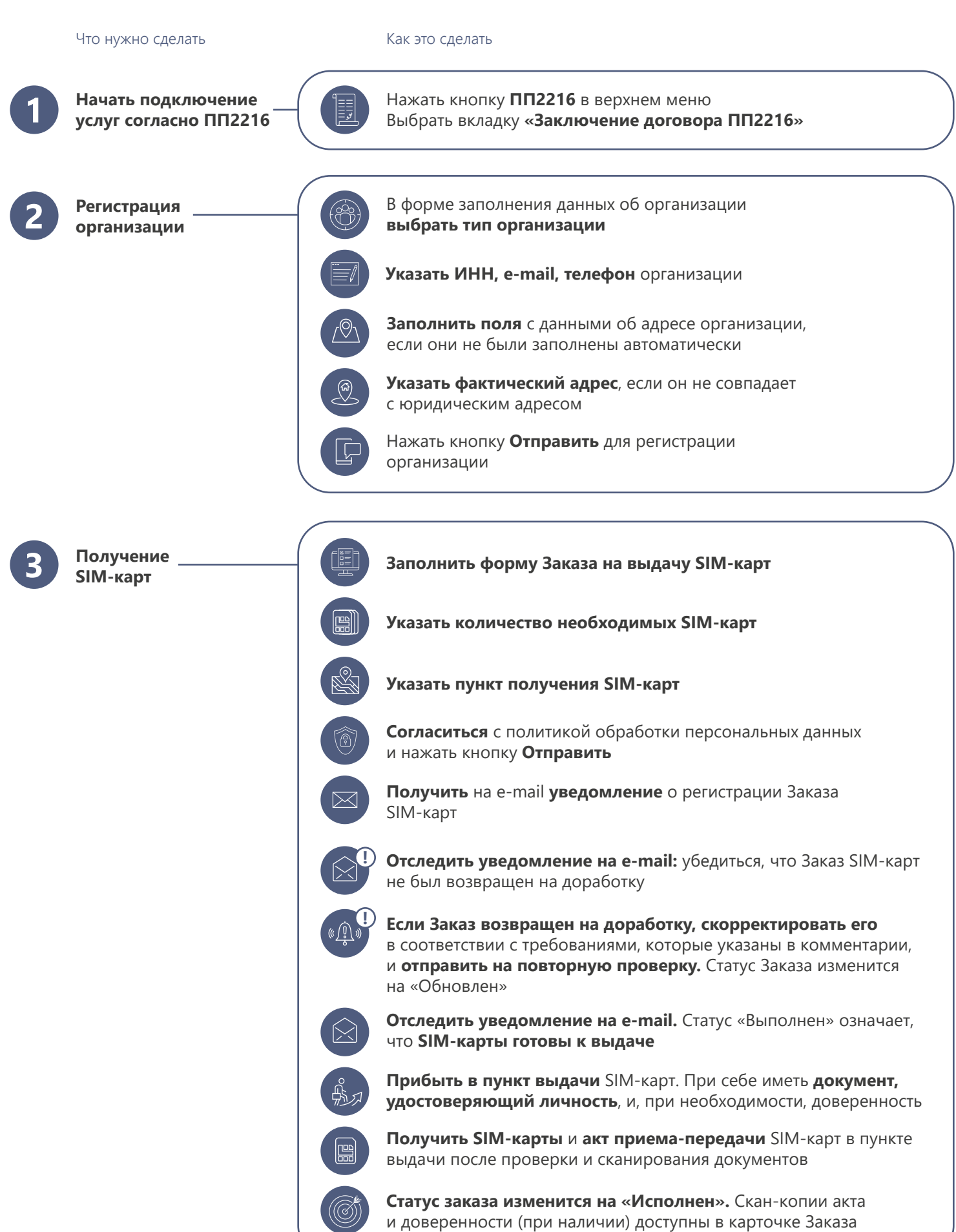

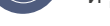

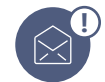

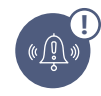

**Отследить уведомление на e-mail:** убедиться, что Заказ на регистрацию ТС не был возвращен на доработку

**Если Заказ возвращен на доработку, скорректировать его** в соответствии с требованиями, которые указаны в комментарии, и **отправить на повторную проверку.** Статус Заказа изменится на «Обновлен»

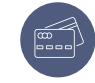

**Заполнить обязательные поля в форме заказа на регистрацию ТС:** указать данные о ТС, об установленной АСН, выбрать услуги для подключения и прикрепить документы

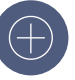

**Нажать кнопку «Добавить»,** если нужно добавить запись о новом ТС

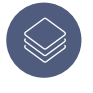

**Нажать кнопку «Копировать» и выполнить редактирование скопированных данных,** если нужно создать запись о ТС с аналогичными данными

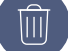

**Нажать кнопку «Удалить»,** если нужно удалить ТС

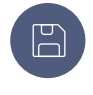

**Нажать кнопку «Сохранить и закрыть»,** если нужно сохранить внесенные данные по Заказу и закрыть Форму доступа. Сохраненный Заказ будет отображаться на странице списка Заказов в статусе «Черновик». Завершить оформление Заказа можно в любое время

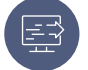

**Нажать кнопку «Отправить»** для отправки Заказа на обработку

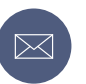

**Получить уведомление на e-mail** о регистрации Заказа. Статус Заказа изменится на «Новый»

После успешной обработки Заказа **получить на e-mail счет на оплату и дальнейшие инструкции**

**Регистрация транспортных средств**

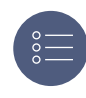